# Impression 3D - Support pour recharger un smartphone

A Page en cours de rédaction

Vous souhaitez recharger un smartphone mais pas de meuble à proximité de la prise électrique... Suivez ce tuto pour imprimer un support qui vous permettra de recharger votre smartphone sans le laisser à même le sol.

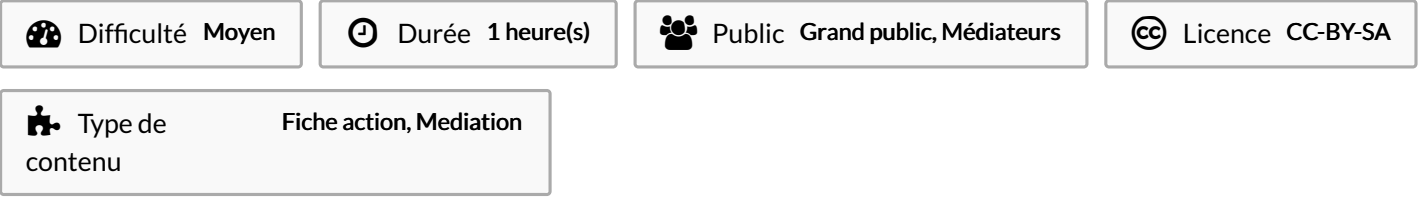

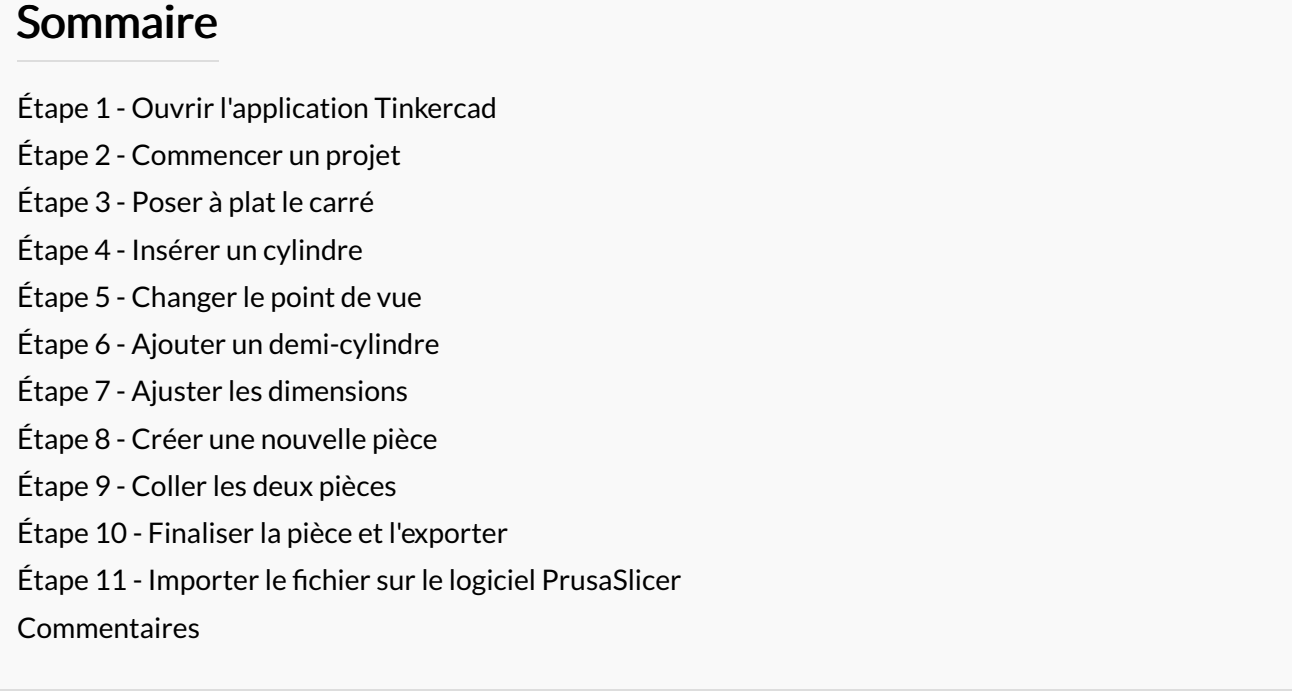

### <span id="page-1-0"></span>Étape 1 - Ouvrir l'application Tinkercad

Créer un compte sur Tinkercad  $\begin{array}{|c|c|c|}\n\hline\n\textcircled{a} \text{ Nosnel onglat} & \text{x} & + \\
\hline\n\leftarrow & \rightarrow & \text{C} & \text{Q. Effectuez une recherche sa} \end{array}$  $\begin{tabular}{|l|c|c|c|} \hline \textbf{G} \quad \text{Instead} - Rechercbe Google & $\textbf{X}$ & $\textbf{+}$ \\ \hline $\leftarrow$ & $\rightarrow$ & $\textbf{C}$ & $\textbf{0}$ & \textbf{google.com/search?} q = Tinkerca \\ \hline \end{tabular}$  $\sigma$   $\times$  $v = \sigma \times$  $\theta \cdot \hat{\pi} \cdot \hat{\pi}$  $\theta \cdot \dot{\theta} \cdot \dot{\theta}$ Canal Janssey 111 Google Tinkercad  $x \downarrow q$ Q Tous (E) Vidéos (E) Images (E) Actualités (2) Shopping | Plus Outils Environ 4400000 résultats (0.43 secondes) Google https://www.tinkercad.com = Traduire cette page **THE AUTODESK**  $^{\prime\prime}$  30 : Tinkercad | Create 3D digital designs with online CAD ... Tinkercad is a free, easy-to-use web app that equips the next generation of de-<br>Tinkercad is a free, easy-to-use web app that equips the next generation of de-**To see**  $\alpha$  $Q$ . Tinkercad  $\left| \downarrow \right\rangle$ Résultats de tinkercad.com Tinkercad Login<br>How will you sign in? Students, join your class, Email or  $\bullet \qquad \bullet \qquad +$ **Join**<br>Start Tinkering. How will you use Tin Portall Web Store Ajouter un ra limercial est un programme de modelisation<br>ligne grafuit qui s'exécute dans un navigateur We<br>connu pour sa simplicité et sa facilité d'utilisation<br>Wikipédia 3D Design<br>Project gallery - Tinkercad Projects - Chess Pawn Trinspession<br>
Date de lancement : 2011<br>
Type de site : Logiciel de CAO en ligne<br>
Langage de programmation : WEB From mind to design in minutes  $P$  Taper ici pour rechercher D Taper ici pour rechercher ( El El C C C O  $-$  0  $\frac{931}{20000}$ ■ 塩 香 9  $\begin{array}{|c|} \hline \textbf{B} \end{array}$  be  $rad$  | Créer des conception  $\mathbf{x}$  |  $+$  $0 \times$  $\times$  +  $a \times$  $\leftarrow$   $\rightarrow$  C  $\bullet$  tinkercad.com  $\begin{array}{ccccccccccccc} \multicolumn{4}{c}{} & \multicolumn{4}{c}{} & \$ 19 ☆ ▲ 1 **HELE** AUTODESK **Riog Apprendre Enseigner O Connexion REJOINDRE MAINTENANT** Caleria Commencer à utiliser Tinkercad <mark>TIIN</mark><br>KER HUTODESK<br>CAD TINKERCAD Transformer une idée en conception en quelques<br>minutes Tinkercad est une application Web gratuite et<br>conviviale qui apporte à la prochaine<br>génération de concepteurs et d'ingénieurs les<br>compétences de base pour l'innovation:<br>conception 3D, électronique et codage.  $\Box$   $\Diamond$  Taper ici pour rechercher  $\boxed{\Box}$   $\Diamond$  Taper ici pour rechercher 日間  $\overline{\mathbf{v}}_i$ 医 噛 sindre | Tinkercad<br>| C' | iii iii tinkercad  $\overline{\phantom{0}}$  \* +  $\mathbf{x}$  +  $\leftarrow$   $\rightarrow$  C  $\bullet$  accounts autodesk.com  $0 0 0 1$ **E** & Ou Tubers **HAM** AUTODESK Compte créé Commencer à utiliser Tinkercad  $\overline{c}$ onnecter avec Go connecter avec Apple sédez déjà un compte<br>**Connexion**  $\left| \begin{array}{ccc} 1 & \mathcal{P} & \mathsf{Taper} \text{ } \text{ici pour rec} \end{array} \right|$ 日度日日  $\begin{array}{c|c|c|c|c|c|c|c} \hline \multicolumn{1}{c|}{\textbf{1}} & \multicolumn{1}{c|}{\textbf{1}} & \multicolumn{1}{c|}{\textbf{1}} & \multicolumn{1}{c|}{\textbf{1}} & \multicolumn{1}{c|}{\textbf{1}} & \multicolumn{1}{c|}{\textbf{1}} & \multicolumn{1}{c|}{\textbf{1}} & \multicolumn{1}{c|}{\textbf{1}} & \multicolumn{1}{c|}{\textbf{1}} & \multicolumn{1}{c|}{\textbf{1}} & \multicolumn{1}{c|}{\textbf{1}} & \multicolumn{1}{c|$ 

## <span id="page-2-0"></span>Étape 2 - Commencer un projet

Sélectionner le cube gris et le déplacer sur le plan de construction

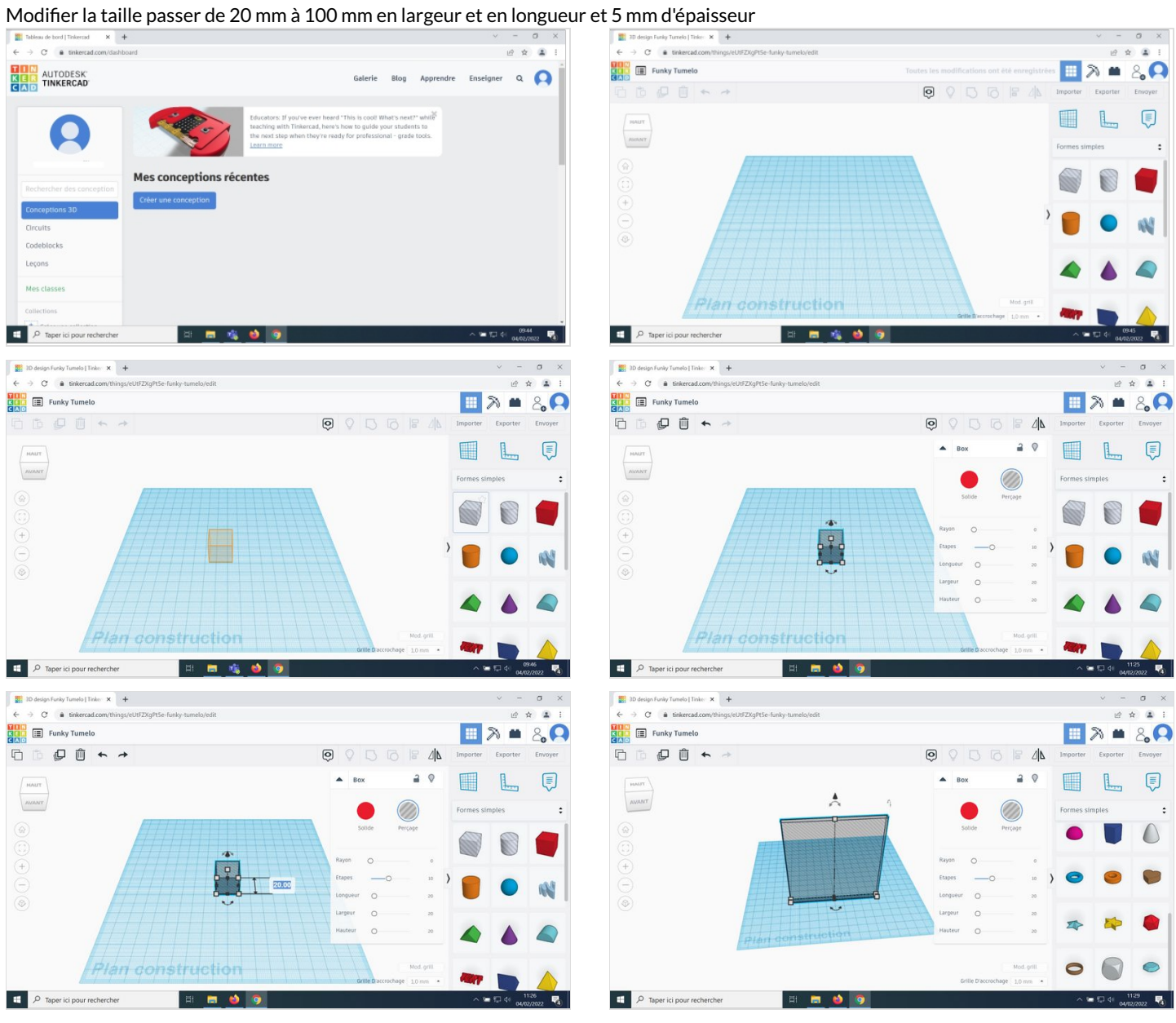

## <span id="page-3-0"></span>Étape 3 - Poser à plat le carré

Cliquer sur la flèche arrondie côté droit pour faire basculer la forme vers le bas pour allonger la forme Diminuer la distance entre le bas de la forme et le plan de construction. La forme doit toucher le plan de construction Mettre le nombre à 0

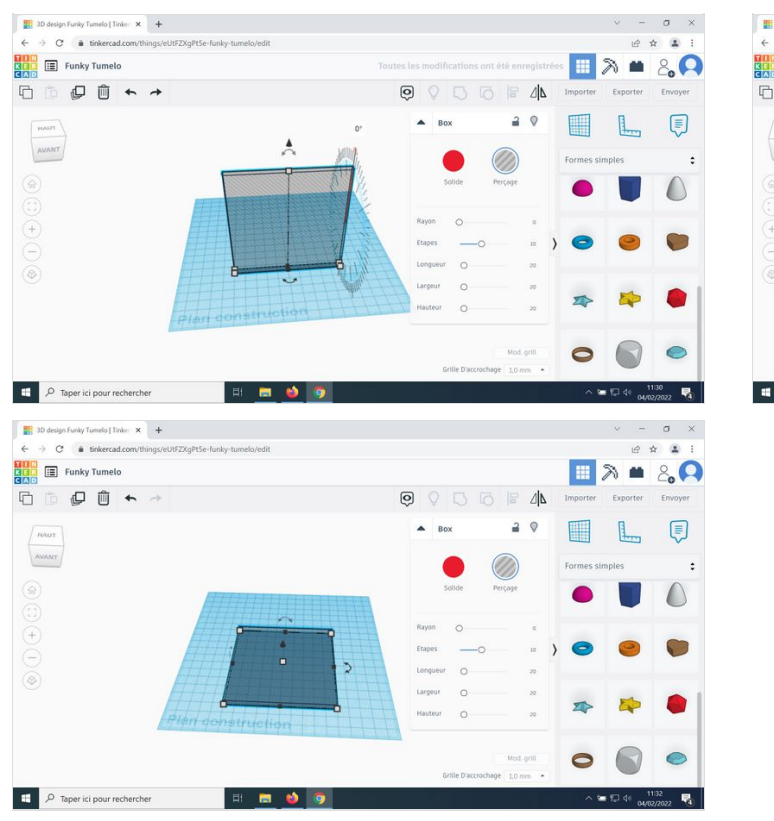

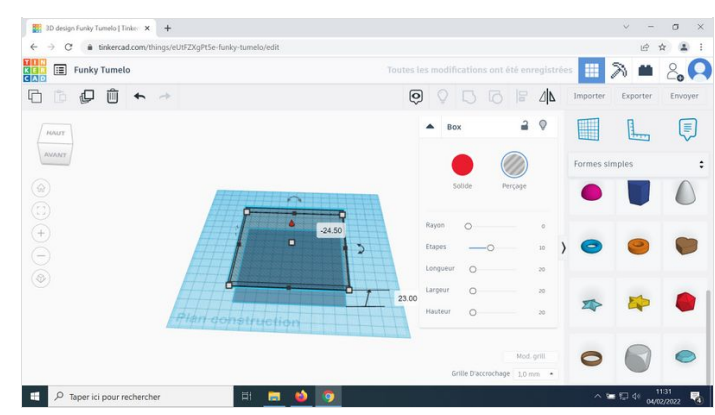

## <span id="page-4-0"></span>Étape 4 - Insérer un cylindre

Sélectionner le cylindre dans les formes simples et le déplacer sur le plan de construction

 $\blacksquare$ 

 $\frac{1}{k}$  $\Delta$ 

**Evnorter** 

Changer les dimensions du cylindre 60 mm de diamètre

Sélectionner les deux formes et cliquer sur l'option "aligner" située en haut à droite

 $\overline{6}$  $\circ$   $B = \Delta h$ 

 $20$ 

 $\color{red} \color{blue} \color{black} \mathcal{D}$ 

sneers

 $\blacksquare$  $\mathbb{L}$ (

Cliquer sur les points noirs milieu haut, milieu côté Les pièces sont alignées par le centre<br>  $\overline{\mathbb{E}}$  le dégéphére Tende 1 Tele  $\overline{x}$ ,  $+$ <br>  $\overline{x}$  de la listenation/thispic@EZGgrite.listiq:tenationist **END**<br>**CAD**<br> **CAD**<br> **C C C C** ■◇■  $\Theta$  $\begin{array}{|c|} \hline \textit{PONUT} \\ \hline \textit{AVADIT} \end{array}$  $\circledcirc$  $\widehat{f}$  $\frac{1}{\sqrt{2}}$  $\begin{array}{|c|c|} \hline \ \multicolumn{3}{|c|}{\mathbb{H}} & \mathcal{P} & \hbox{Taper ici pour recherche} \end{array}$ **Him b** 3D design Funky Tumelo | Tinke  $\mathbf{x}$  +  $\rightarrow$  C  $\bullet$  tinkercade  $\blacksquare$   $\lambda$   $\blacksquare$   $\lambda$ <sub>2</sub> $\Omega$ **RITE**<br>**KED EE** Funky Tumelo □□ ●□ ←

**Him bio** 

 $\begin{array}{c}\nM = \frac{1}{2} \\
M = \frac{1}{2} \\
M = \frac{1}{2} \\
M = \frac{1}{2} \\
M = \frac{1}{2} \\
M = \frac{1}{2} \\
M = \frac{1}{2} \\
M = \frac{1}{2} \\
M = \frac{1}{2} \\
M = \frac{1}{2} \\
M = \frac{1}{2} \\
M = \frac{1}{2} \\
M = \frac{1}{2} \\
M = \frac{1}{2} \\
M = \frac{1}{2} \\
M = \frac{1}{2} \\
M = \frac{1}{2} \\
M = \frac{1}{2} \\
M = \frac{1}{2} \\
M = \frac{1}{2} \\
M = \frac{1}{2} \\
M =$ 

 $\begin{array}{|c|c|} \hline \ \ \hline \ \ \end{array}$   $\begin{array}{|c|c|} \hline \ \hline \ \end{array}$   $\begin{array}{|c|c|} \hline \ \hline \ \end{array}$   $\begin{array}{|c|c|} \hline \ \hline \ \end{array}$   $\begin{array}{|c|c|} \hline \ \hline \ \end{array}$   $\begin{array}{|c|c|} \hline \ \end{array}$   $\begin{array}{|c|c|c|} \hline \ \end{array}$   $\begin{array}{|c|c|c|} \hline \ \end{array}$ 

 $\circledcirc$  $\widetilde{G}$  $\ddot{\circ}$ 

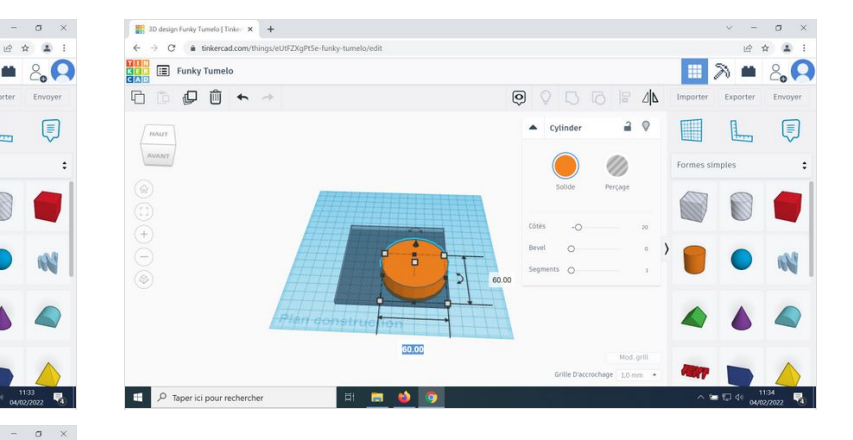

## <span id="page-5-0"></span>Étape 5 - Changer le point de vue

Utiliser le cube avant / haut / bas / gauche... en haut à gauche de votre écran pour voir la pièce sous tous les angles Arrêter sur la vue du haut

Sélectionner les deux pièces, l'option solide / perçageapparaît

Cliquer sur perçage

#### Réduire la hauteur du cylindre à 5 mm

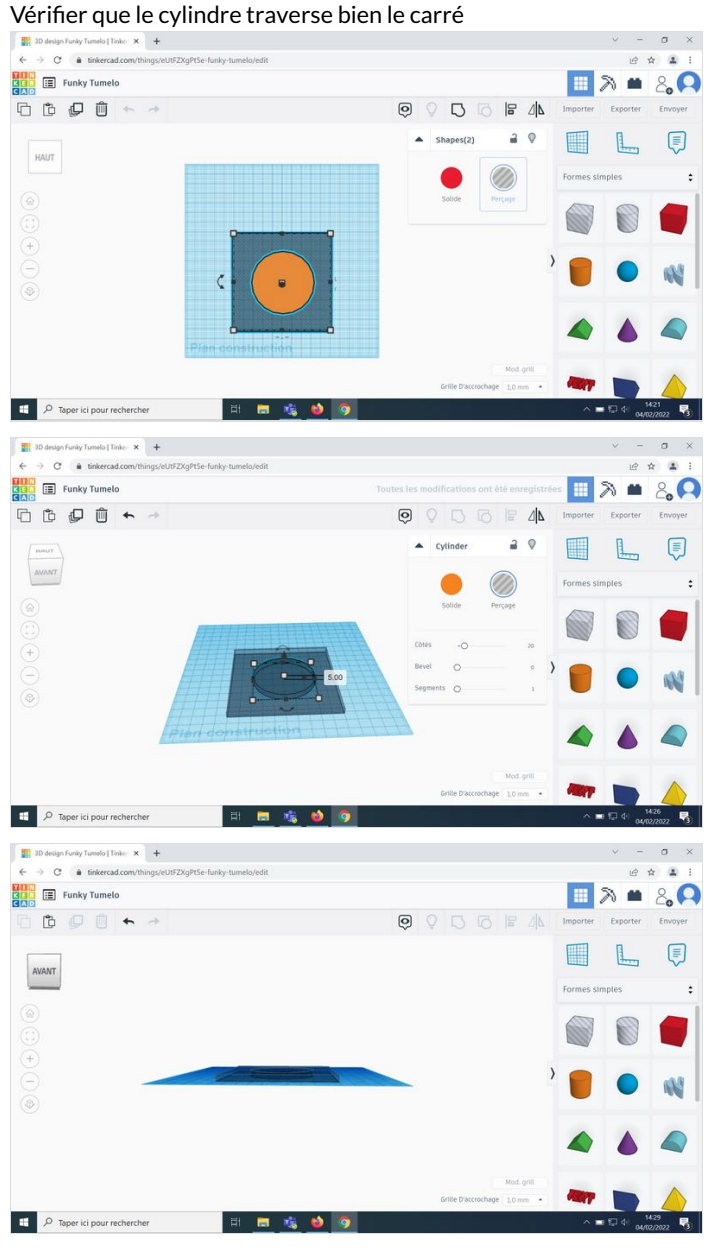

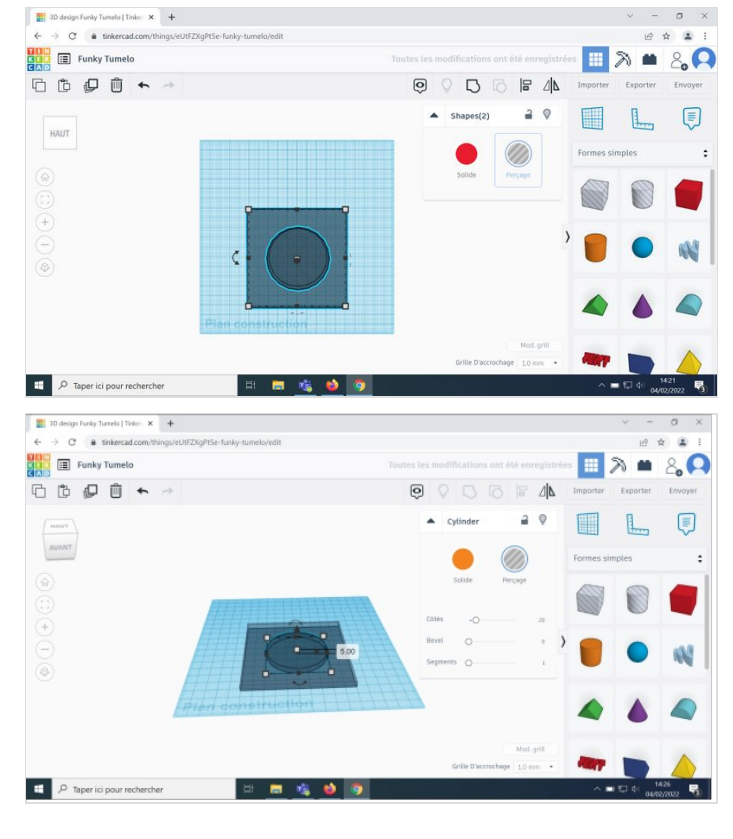

## <span id="page-6-0"></span>Étape 6 - Ajouter un demi-cylindre

Sélectionner la forme simple demi-cylindre et la déplacer sur le plan de construction

Déformer la pièce 100 mm de largeur et 5 mm d'épaisseur

Positionner le demi-cylindre au-dessus du carré et le retourner

Vérifier que le demi-cylindre touche bien le plan de construction en vérifiant la distance qui doit être à 0 mm

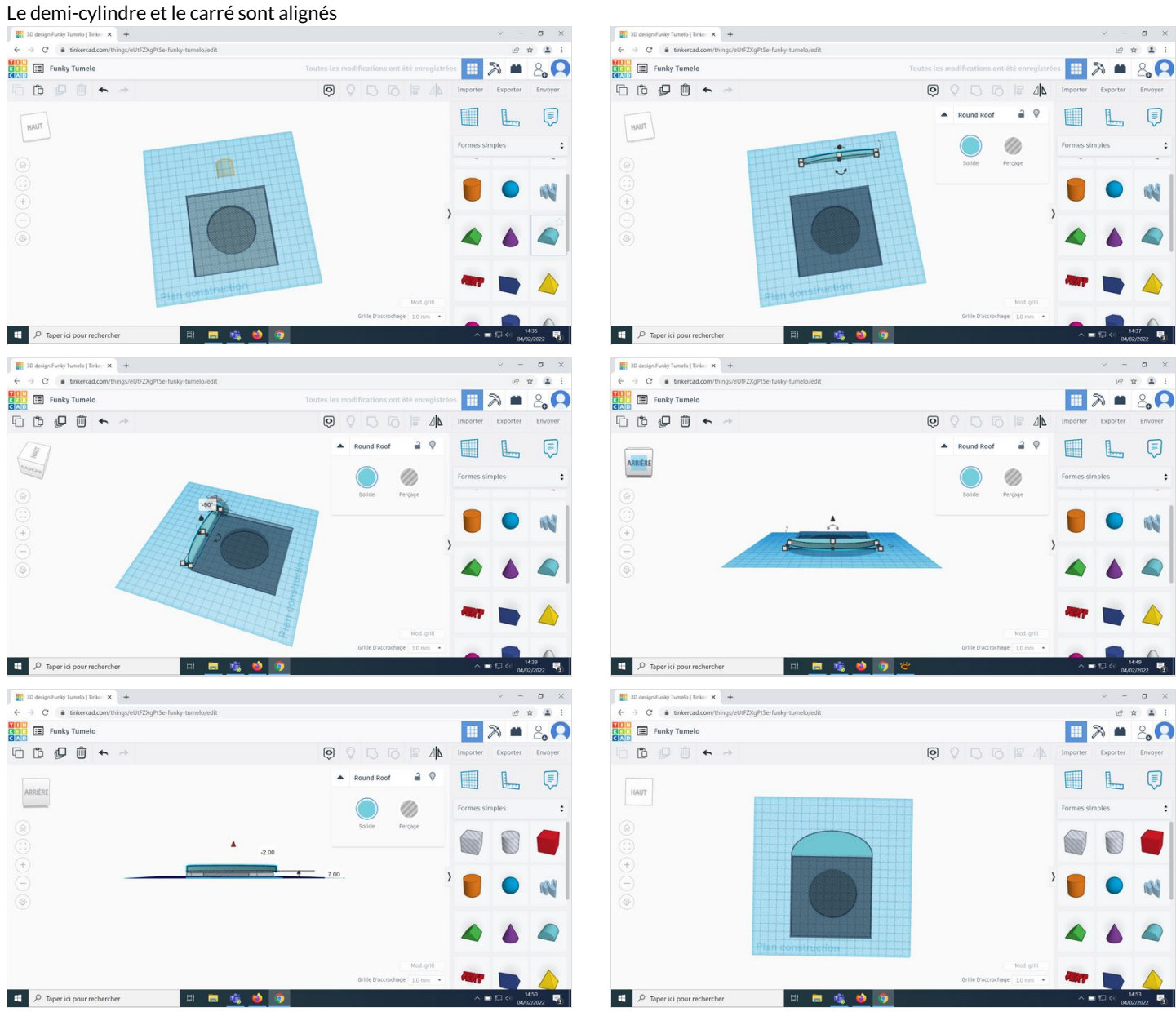

## <span id="page-7-0"></span>Étape 7 - Ajuster les dimensions

Réduire la partie carré à 50 mm

Réduire la partie cylindre à 50 mm

Regrouper la partie cylindre et la partie carré

Aligner le carré, le cylindre et le rond

Regrouper les 3 éléments

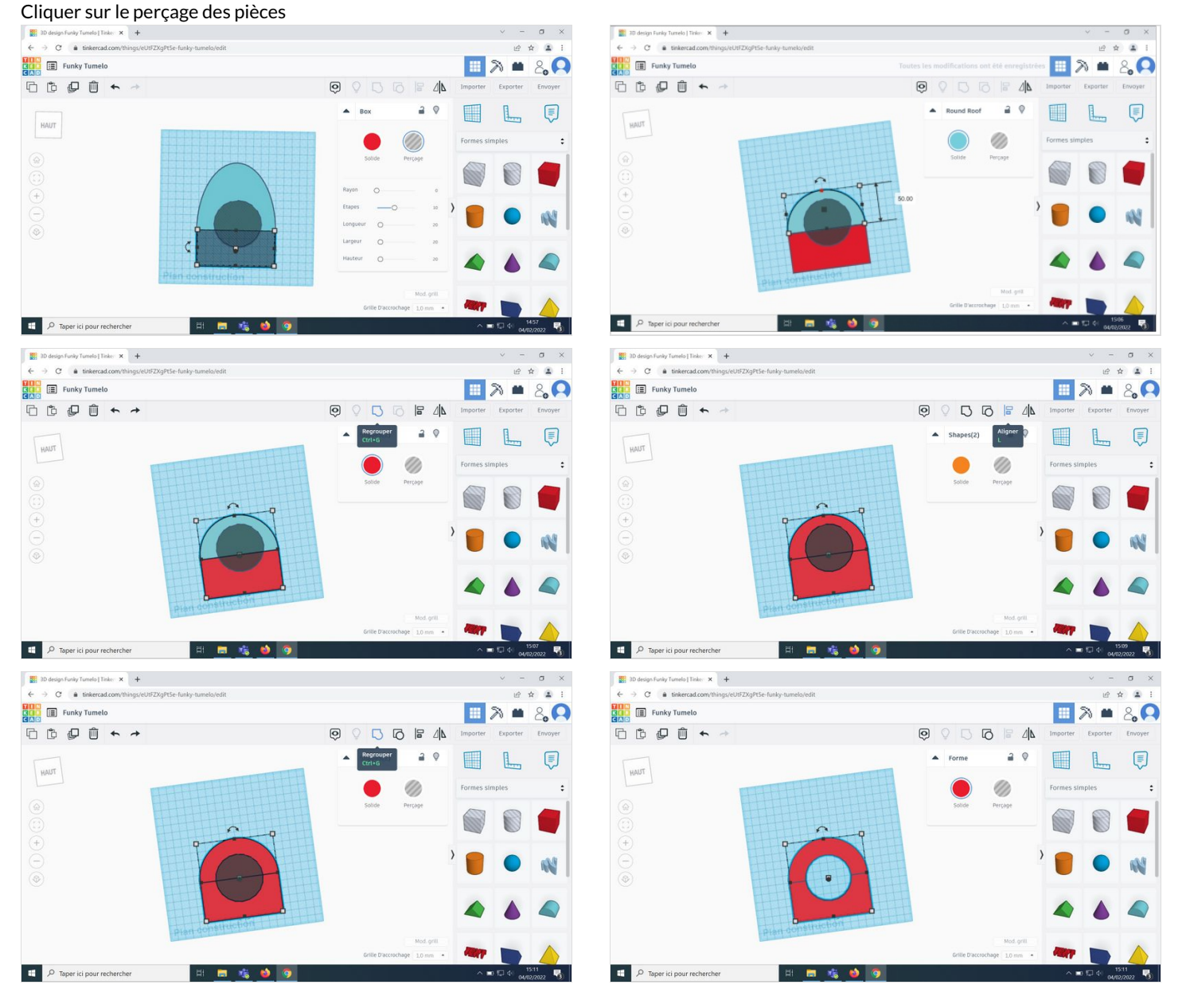

## <span id="page-8-0"></span>Étape 8 - Créer une nouvelle pièce

#### Ajouter un cube sur le plan de construction

Modifier la taille du cube 100 mm en largeur et en longueur

Changer de point de vue de haut à avant (cube haut gauche) Cliquer sur le point central pour diminuer la hauteur de 5 mm

Cliquer sur la flèche arrondie haute pour redresser la pièce à - 90°

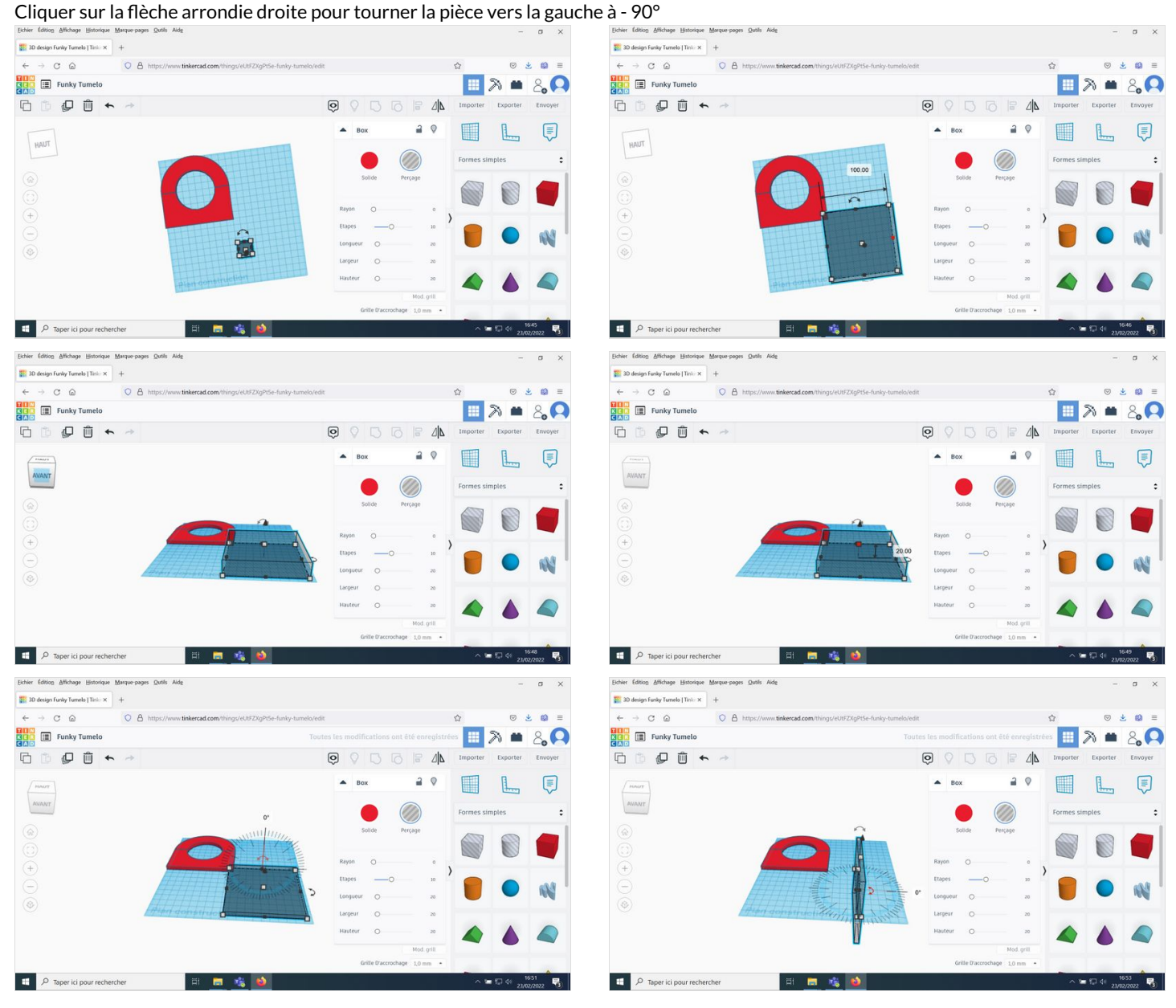

## <span id="page-9-0"></span>Étape 9 - Coller les deux pièces

Changer le point de vue pour associer le nouveau carré à la pièce percée

Positionner le carré au niveau du plan de construction en cliquant sur l'icône flèche et ajouter 0 en bas

Changer le point de vue et rapprocher les deux pièces

Zoomer et vérifier que les pièces se touchent et mettre à 0 mm

Sélectionner le carré et cliquer sur solide

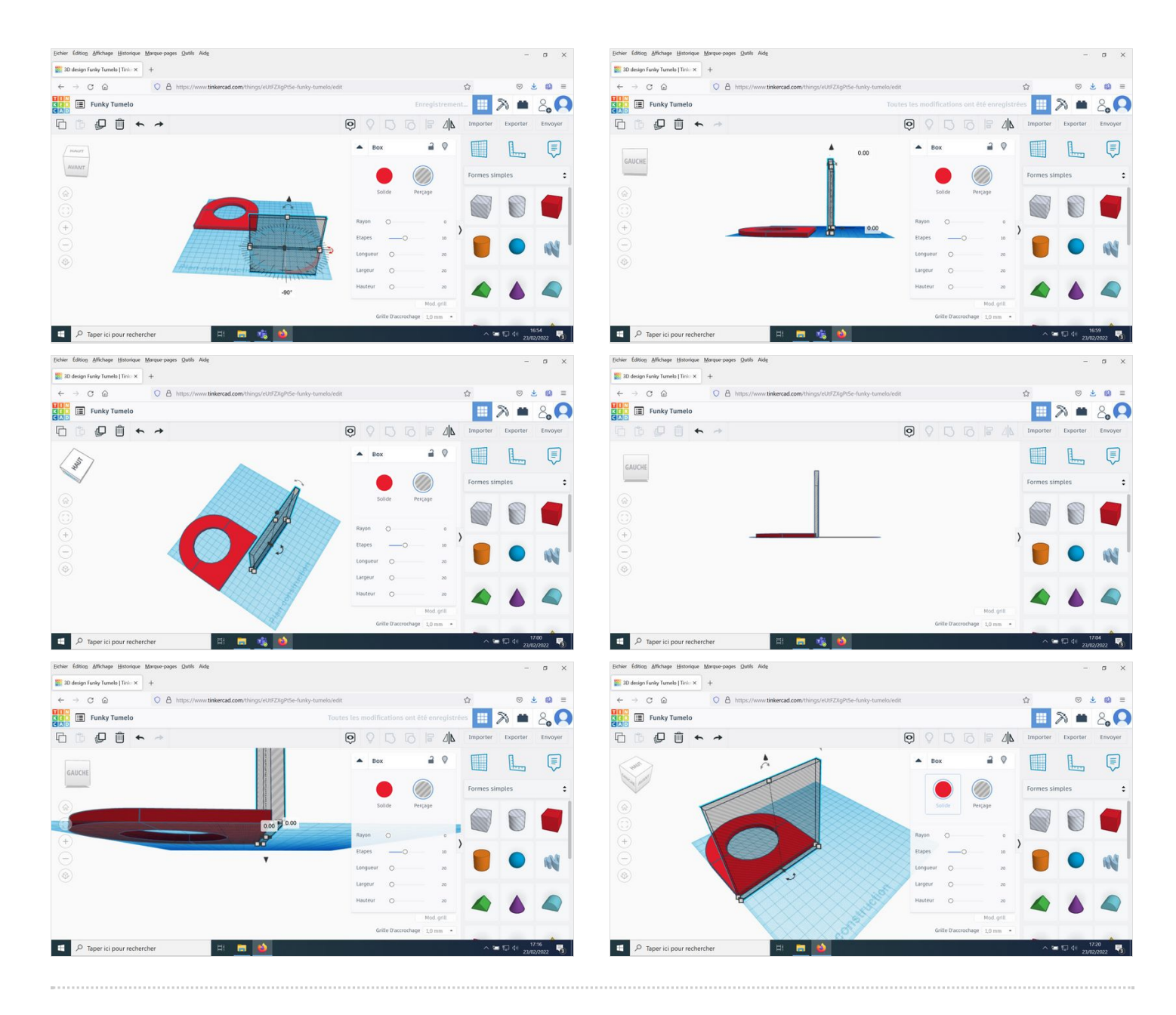

## <span id="page-10-0"></span>Étape 10 - Finaliser la pièce et l'exporter

Changer de point de vue, sélectionner les deux pièces et regrouper les

Sélectionner la pièce et déplacer la sur le plan de construction

La pièce est prête ! Vérifier en changeant le point de vue.

Réduire la carré en double cliquant, cliquer sur le petit carré central haut et indiquer 90 mm

Cliquer sur exporter et sélectionner pour impression 3D > .STL

Soit ouvrir avec PrusaSlicer, soit enregistrer le fichier sur le bureau

#### Télécharger PrusaSlicer

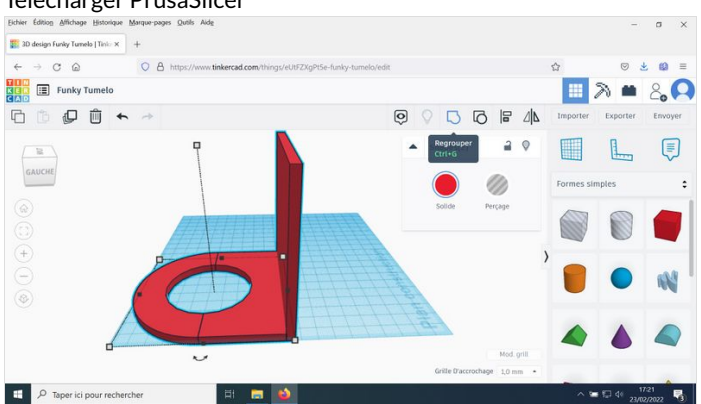

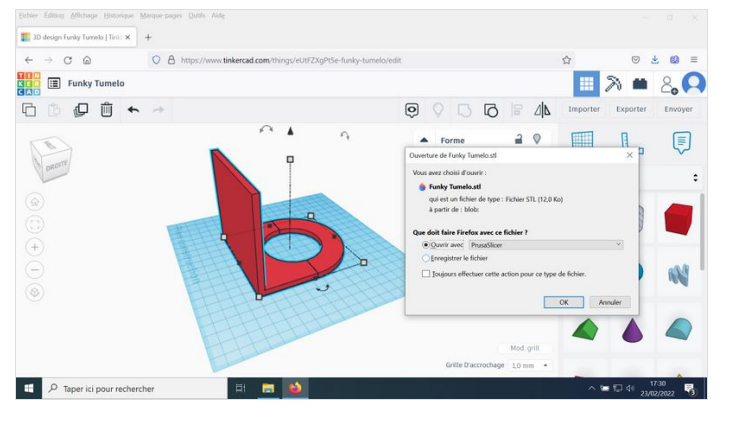

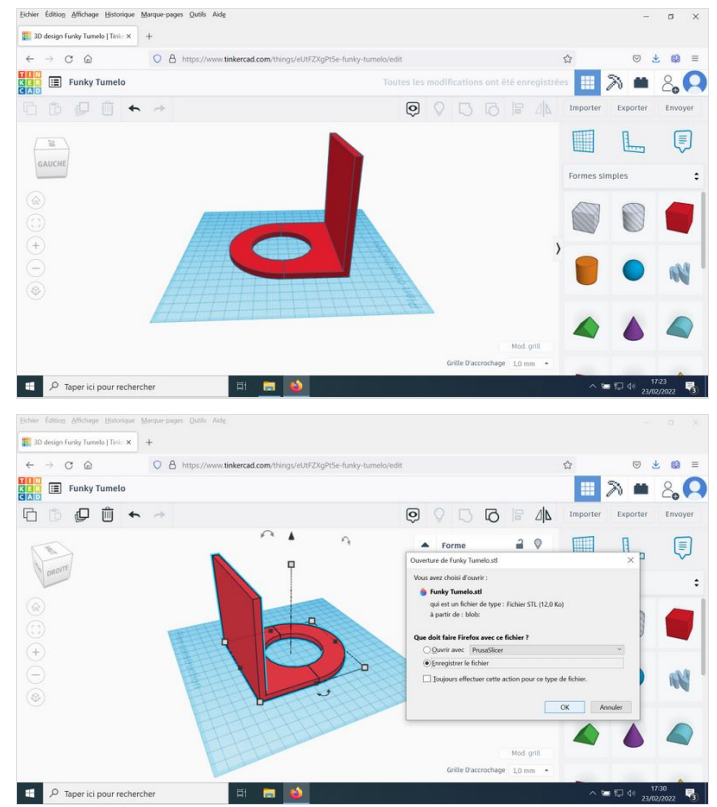

# <span id="page-11-0"></span>Étape 11 - Importer le fichier sur le logiciel PrusaSlicer

Rechercher le logiciel PrusaSlicer sur votre ordinateur

L'ouvrir

Importer le fichier .STL

Cliquer sur découper maintenant

Vérifier les caractéristiques, notamment le temps d'impression, modifier le remplissage de 20% à 10% voire à 5% Exporter le G-Code

Transférer le fichier sur une clé USB et la connecter à l'imprimante 3D

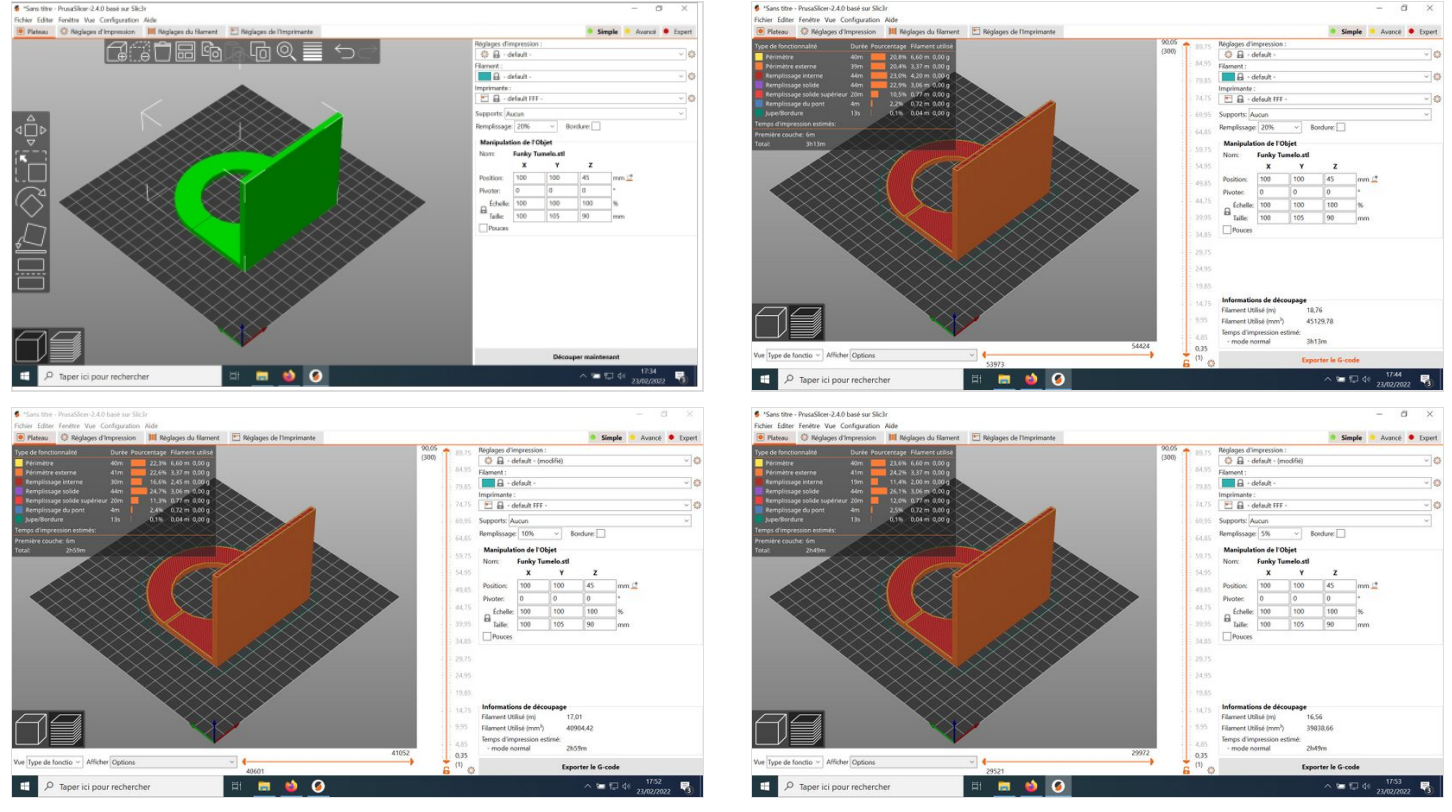